**Contact** : [formation@via-competences.fr](mailto:formation@via-competences.fr)

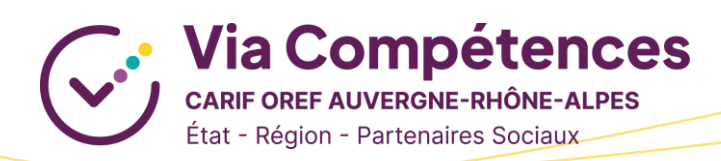

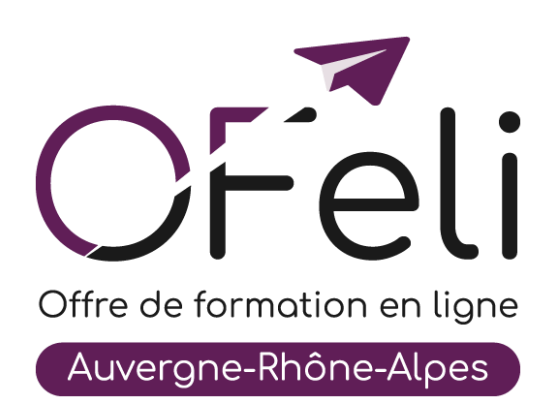

# **Manuel d'utilisation Organismes de formation**

# **Création et mise à jour de vos formations**

## Table des matières

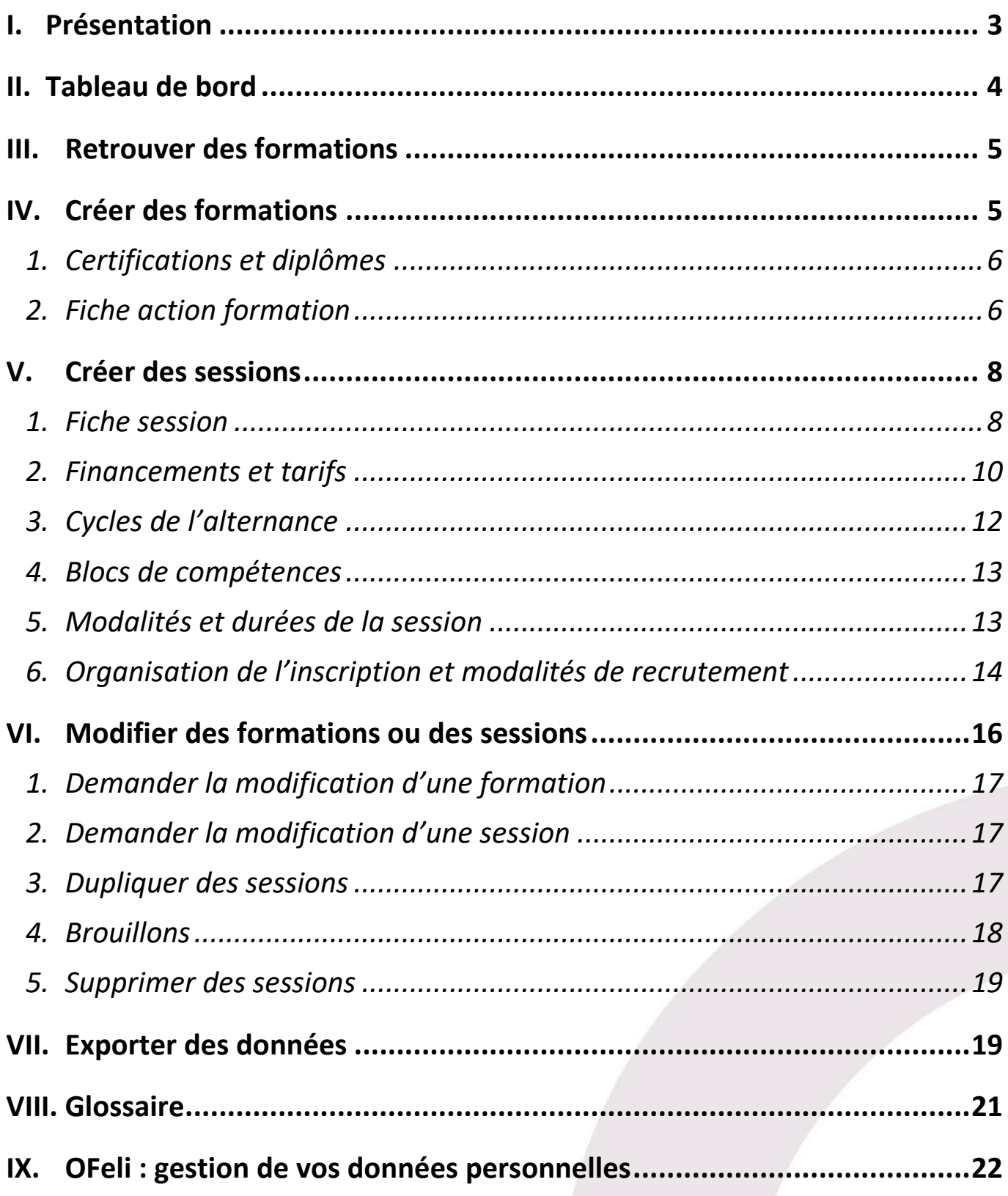

## <span id="page-2-0"></span>**I. Présentation**

OFeli est un extranet d'auto-saisie. Le référencement de l'offre de formation est donc assuré par les organismes de formation eux mêmes. Les formations doivent être saisies par l'organisme responsable de la formation (et non l'organisme formateur).

Vous pouvez diffuser vos actions de formation et leurs sessions (c'est-à-dire leur programmation) sans limitation de nombre. Elles peuvent être certifiantes ou non, réalisées en inter ou en intra-entreprise, de courte ou de longue durée, en présentiel ou à distance…

L'offre de formation est envoyée quotidiennement vers notre site [Côté Formations](https://www.coteformations.fr/) ainsi qu'au site du [Réseau des](https://www.intercariforef.org/)  [Carif-Oref.](https://www.intercariforef.org/) Ce dernier la transmet aux sites et systèmes d'information de nos partenaires : Pôle Emploi, Missions Locales, Parcoursup, Orientation pour tous, etc. :

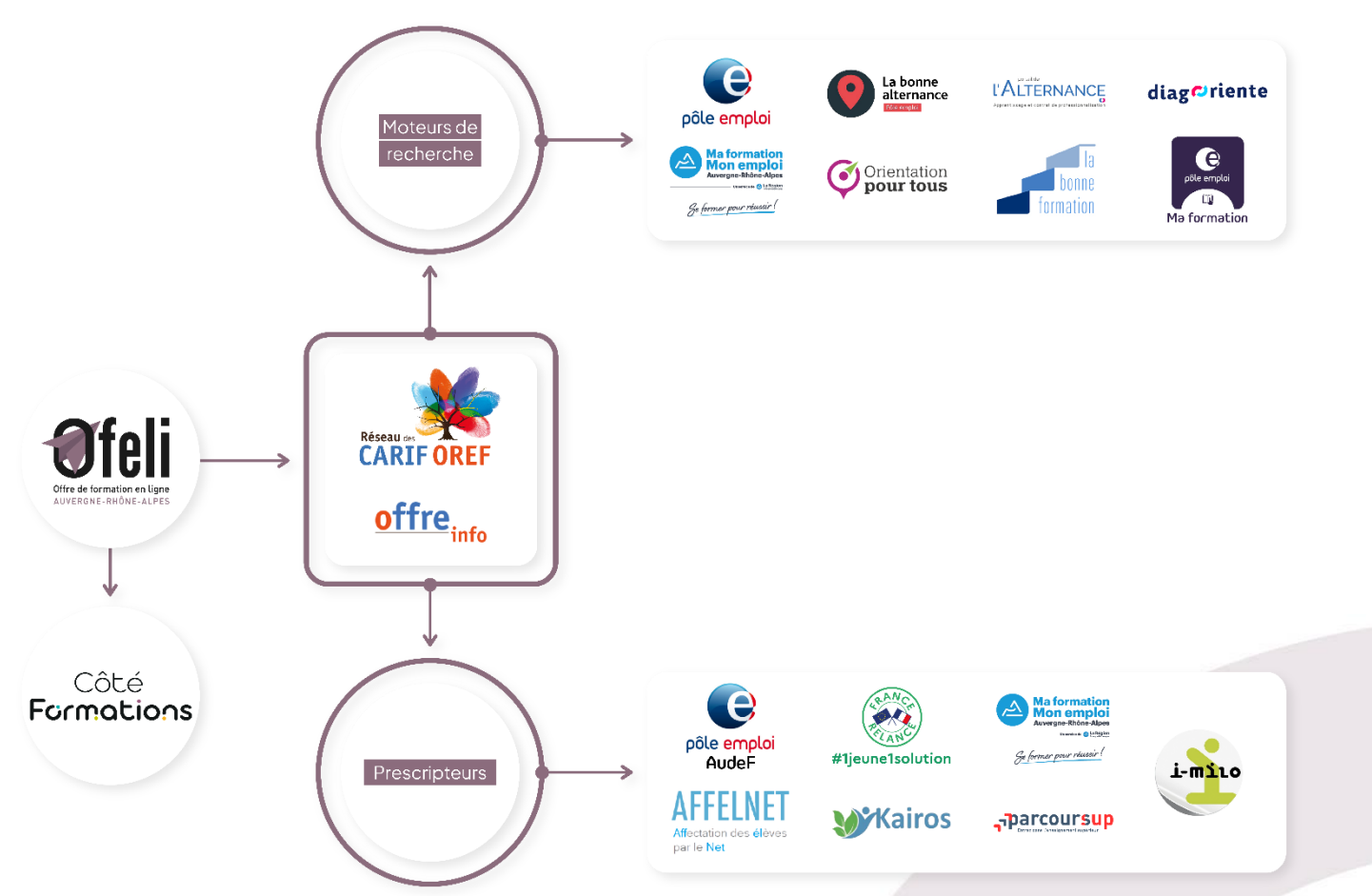

## <span id="page-3-0"></span>**II. Tableau de bord**

Après avoir renseigné vos données de connexion, vous accédez à votre **tableau de bord**. Celui-ci vous permet de voir en un seul coup d'œil vos **données enregistrées et diffusées** sur OFeli (structure(s), formation(s), contact(s)), vos messages échangés avec le Carif-Oref ainsi que vos mémos.

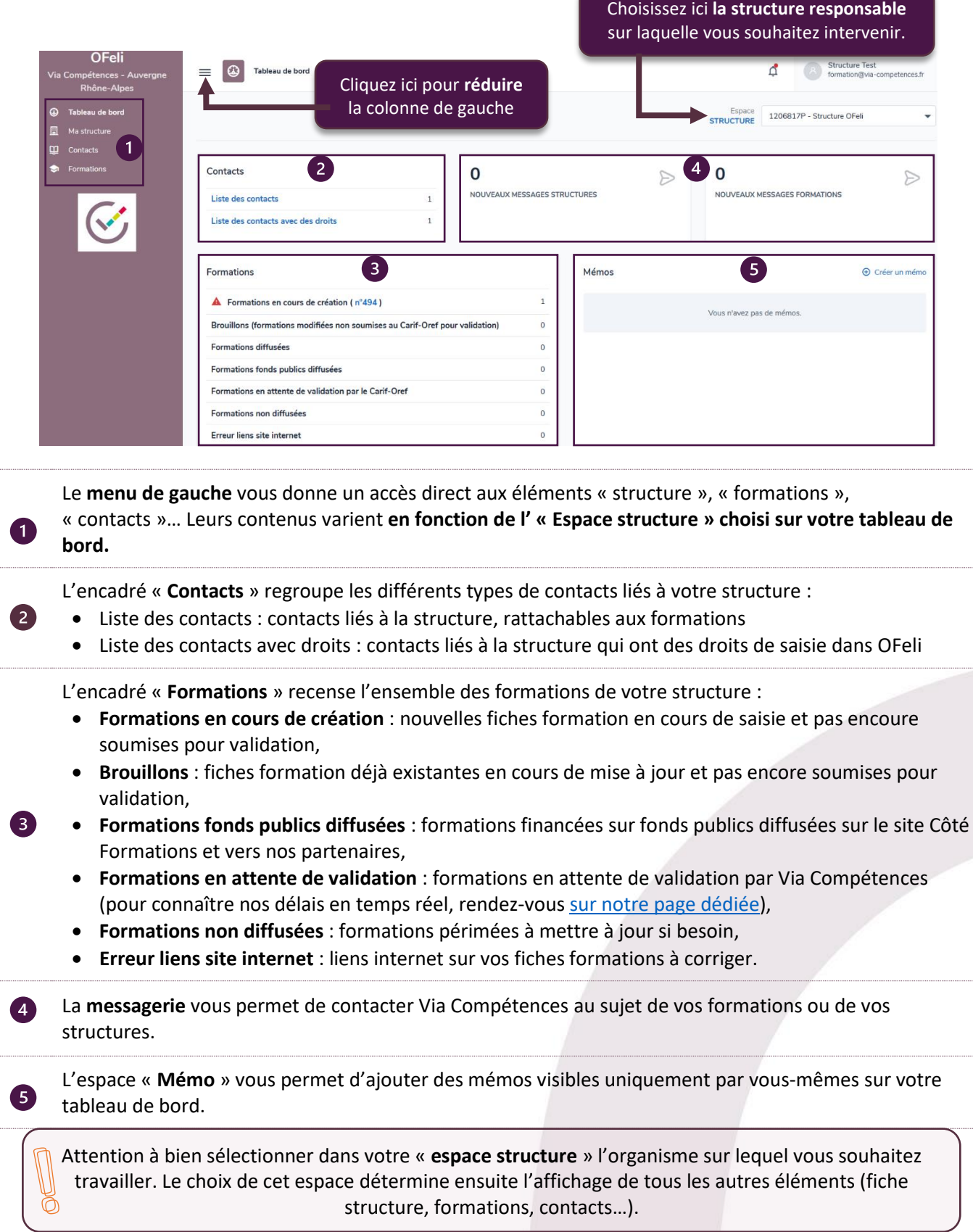

## <span id="page-4-0"></span>**III. Retrouver des formations**

Pour accéder à vos formations, vous avez deux possibilités :

- Vous pouvez passer par votre tableau de bord en cliquant sur « **Formations diffusées** », « **Formations fonds publics diffusées** » ou « **Formations non diffusées** ». Vos formations non diffusées correspondent à vos formations dont les sessions sont terminées (périmées).
- Vous pouvez passer par le menu de gauche en cliquant sur « **Formations** » et vous aurez accès à l'ensemble de vos formations enregistrées, qu'elles soient publiées ou non.

Vous pouvez utiliser les différentes colonnes pour trier ou filtrer vos résultats.

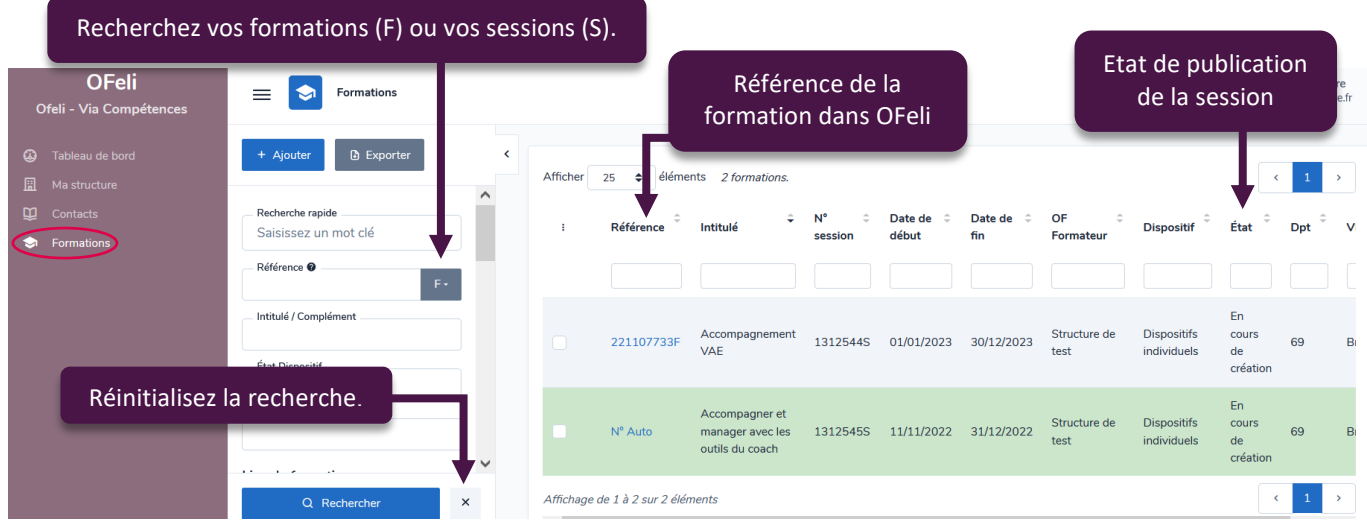

## <span id="page-4-1"></span>**IV. Créer des formations**

**Attention à ne pas créer de doublons !**

Avant toute saisie, **vérifiez si la formation est déjà présente** dans OFeli. Si tel est le cas, **ajoutez simplement la ou les nouvelles sessions** de formation en précisant leurs nouvelles dates et modalités. Rendez-vous en pages 15 et 16 pour découvrir comment créer une nouvelle session ou en dupliquer une.

Si (et seulement si) vous souhaitez référencer **une action de formation encore inexistante** en base, vous devrez créer une nouvelle action de formation. Pour cela, dans le menu de gauche, cliquez sur « **Formations** » puis sur « **Ajouter** ». La démarche est la même pour la formation professionnelle continue et pour le contrat

d'apprentissage. Guettez l'icône dans ce guide pour trouver les champs dédiés à l'**apprentissage** !

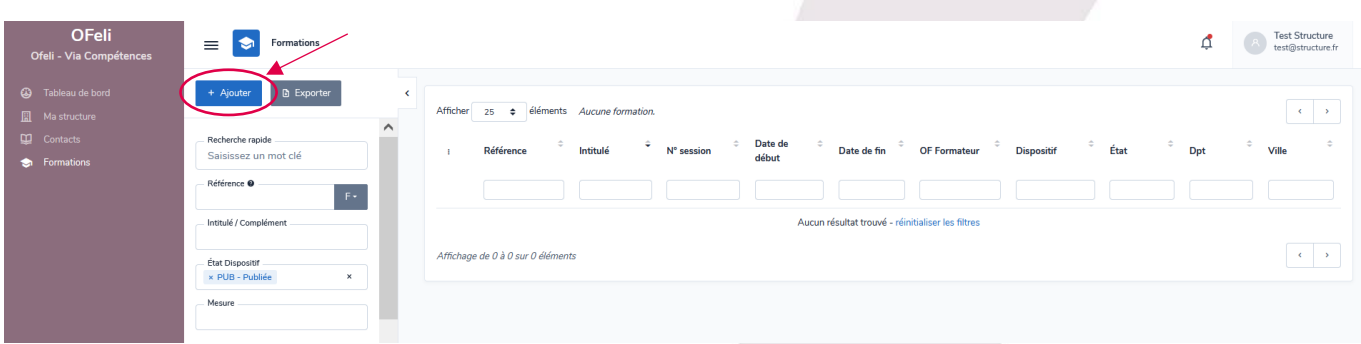

## <span id="page-5-0"></span>**1. Certifications et diplômes**

Une formation est considérée comme certifiante si **une certification, une habilitation ou un diplôme** reconnu par l'Etat est délivré aux apprenants en fin de formation.

Ainsi, le système vous demande tout d'abord si votre formation mène à une certification ou une habilitation. Si elle n'est pas certifiante, cliquez directement sur « **Créer** ». Dans le cas contraire, basculez le curseur sur « **oui** ». Cliquez ensuite sur la loupe pour effectuer votre recherche de certification ou d'habilitation.

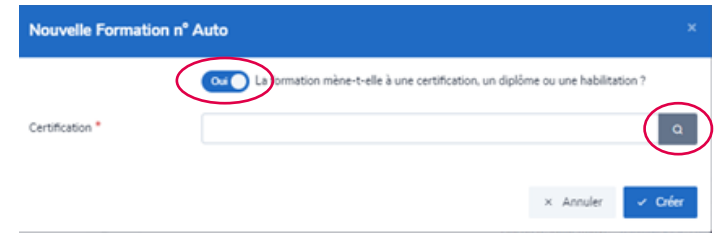

L'écran de recherche ci-après apparaît ensuite. Aidez-vous du moteur de recherche pour trouver la bonne certification ou l'habilitation. Votre recherche peut s'effectuer par le libellé du diplôme, le code RNCP, le code RS ou la référence CertifInfo.

 Il est possible de sélectionner plusieurs certifications (ou habilitations) si **tous les titres sont proposés** sur les sessions correspondantes (tous les blocs ou certains blocs de compétences).

Si votre formation est certifiante, nous vous remercions de joindre une copie de l'**agrément délivré par** 

**l'organisme valideur** (ou par le centre partenaire) pour préparer et/ou valider la certification ou l'habilitation.

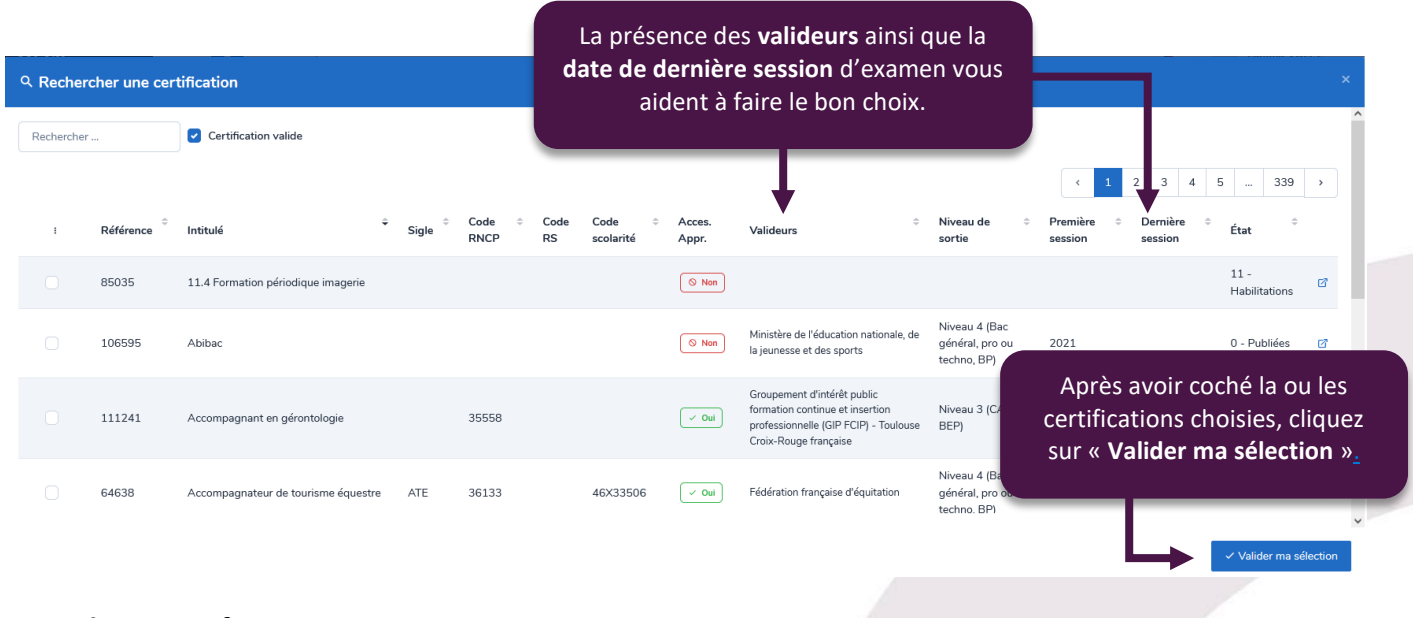

## <span id="page-5-1"></span>**2. Fiche action formation**

Lorsque vous avez sélectionné la ou les certification(s) à associer, vous accédez ensuite au formulaire de saisie de votre offre de formation. Cette fiche formation est constituée de quatre onglets :

**Informations** : elles concernent l'action de formation (intitulé, validation, objectifs, contenu, etc.),

**Sessions** : sont regroupées ici les périodes de formation. Vous y trouverez leurs dates, leurs modalités, les financements, etc.

**Informations complémentaires** : elles regroupent l'adresse URL de description de l'offre de formation sur votre site, ainsi que le téléchargement des documents concernant vos agréments et habilitations,

**Gestion** : cet onglet indique le numéro de référence de votre action, la date de création ainsi que la dernière personne de votre structure ayant mis à jour l'information.

Vous pouvez accéder en un clic à toutes vos catégories directement dans l'encadré visible en haut à gauche.

 Les champs avec une astérisque rouge sont **obligatoires**. L'enregistrement de la formation ne pourra pas être effectué si ces champs ne sont pas tous renseignés.

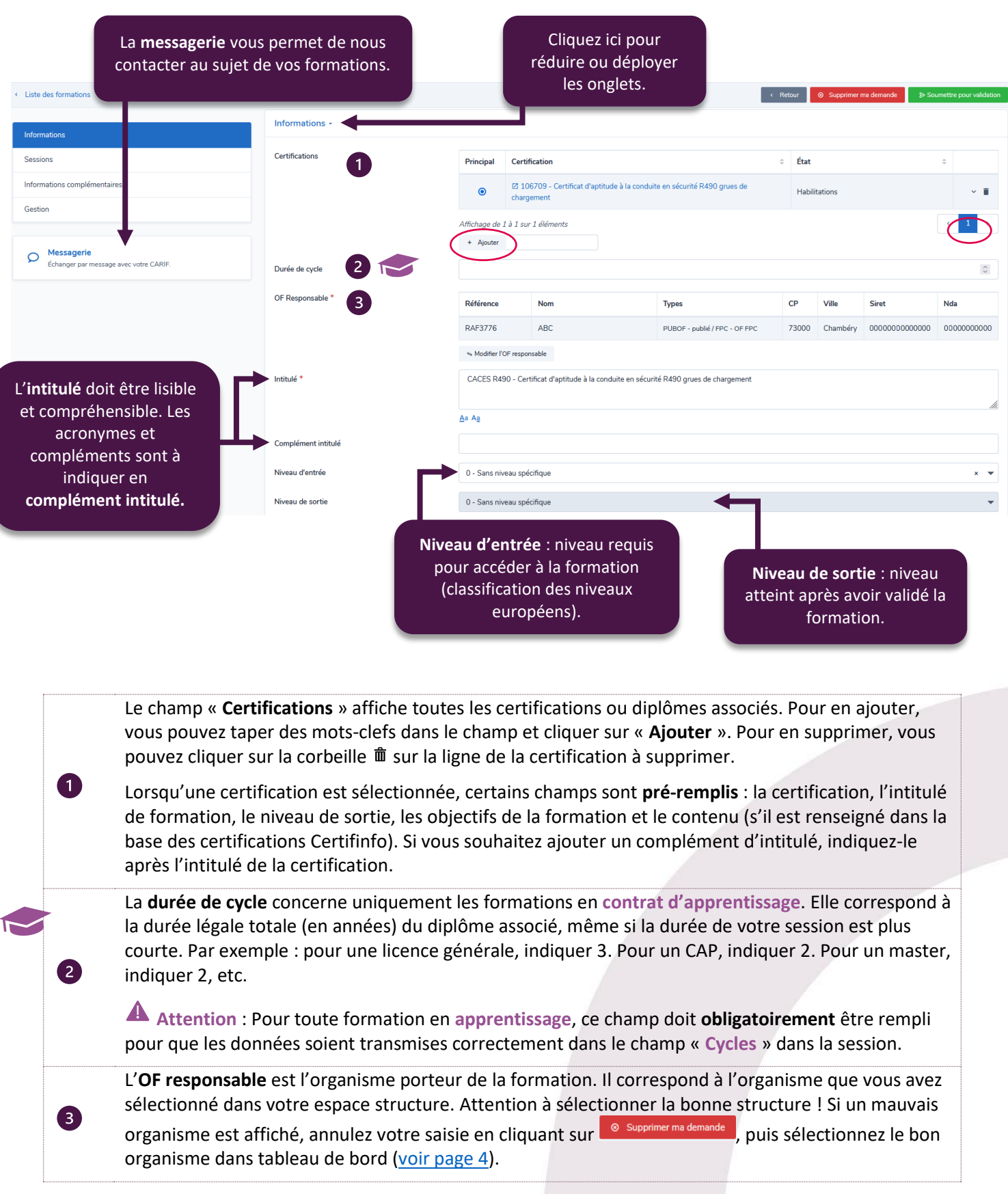

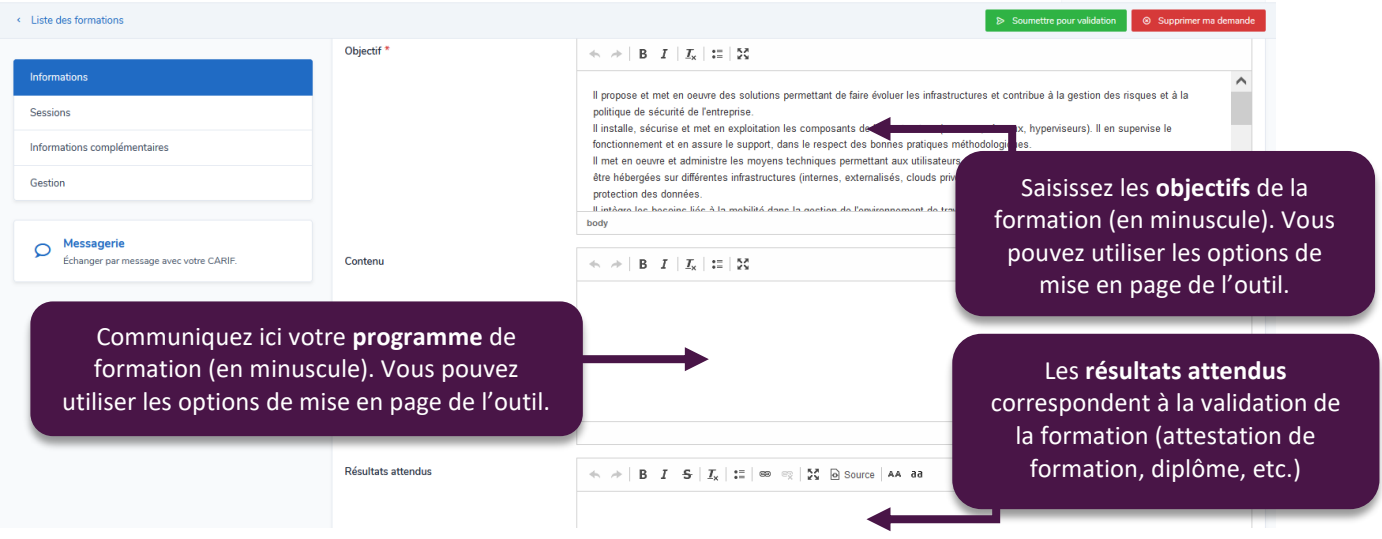

## <span id="page-7-0"></span>**V. Créer des sessions**

Pour finaliser le référencement de votre formation, il est obligatoire de saisir une ou plusieurs **sessions**, c'est-àdire des occurrences de votre formation. Pour cela, rendez-vous dans l'onglet « Sessions » de la fiche formation, et cliquez sur le bouton « **Ajouter** ».

## <span id="page-7-1"></span>**1. Fiche session**

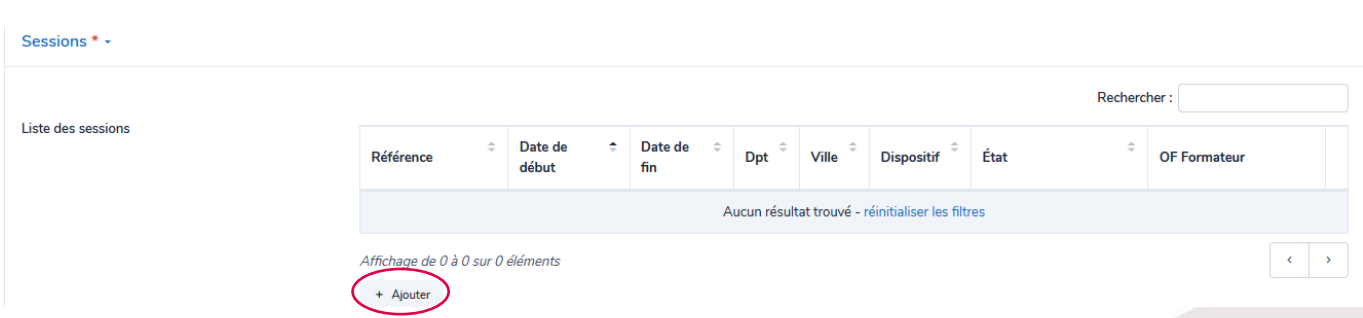

Lorsque vous décidez d'ajouter une session, vous accédez à la fiche de celle-ci. Elle est constituée de neuf onglets :

**Dates de la session** : vous pourrez préciser ici les dates de votre session.

**Organisation de la session** : elle regroupe les informations générales de la session (organisme formateur, lieu, contacts, etc.).

**Financements** : cet onglet regroupe les informations sur les financements de votre session.

**Cycle de l'alternance** : les années accessibles en **apprentissage** sont **obligatoirement** à renseigner ici.

**Blocs de compétences** : précisez dans ce champ si la certification est proposée dans sa totalité ou par blocs.

**Durées de la session** : indiquez ici les durées de la session : totale, hebdomadaire, etc.

**Modalités de la session** : inscrivez dans ces champs les informations pédagogiques de la session.

**Organisation de l'inscription** : les informations relatives à l'inscription à la session (dates, lieu et contact d'inscription, modalités de recrutement).

**Gestion** : cet onglet indique le numéro de référence de votre action, son intitulé, sa date de création et sa date de mise à jour.

Vous pouvez accéder en un clic à toutes ces catégories directement depuis l'encadré visible en haut à gauche.

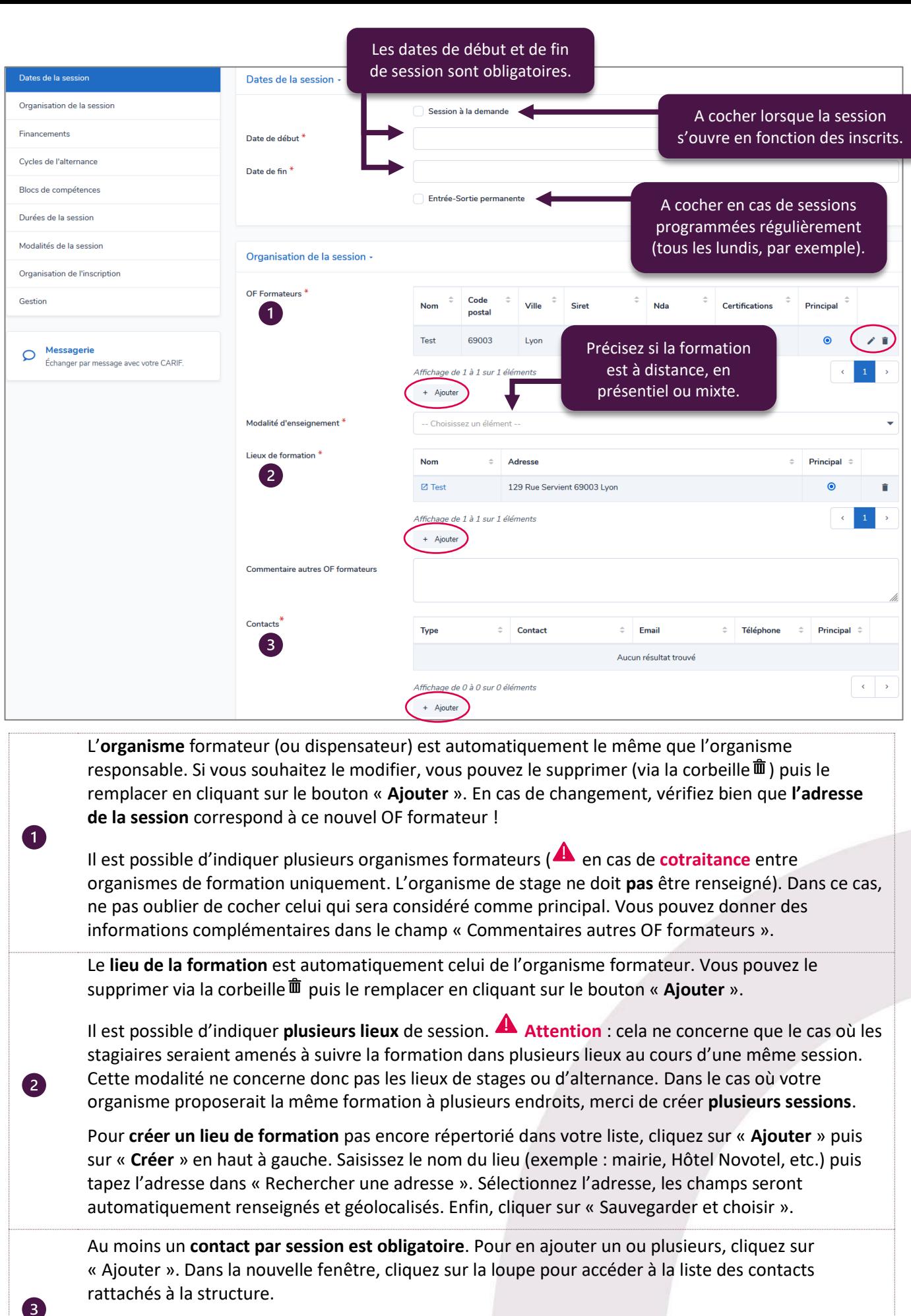

Si le contact recherché n'existe pas dans la liste, il faudra le créer. Pour cela, cliquez sur « **Créer** » en haut à gauche, renseignez les différents champs de saisie puis cliquez sur « **Sauvegarder et Choisir** ». Le système prévient cependant la création de doublons.

### <span id="page-9-0"></span>**2. Financements et tarifs**

Le champ « Financements » est obligatoire pour tous les types de dispositifs. Vous pouvez ajouter un commentaire à destination du public visé par cette formation (attention, ce ne sont pas les pré-requis). Cliquez sur le bouton « **Ajouter** » pour voir apparaître la fenêtre dédiée au financement.

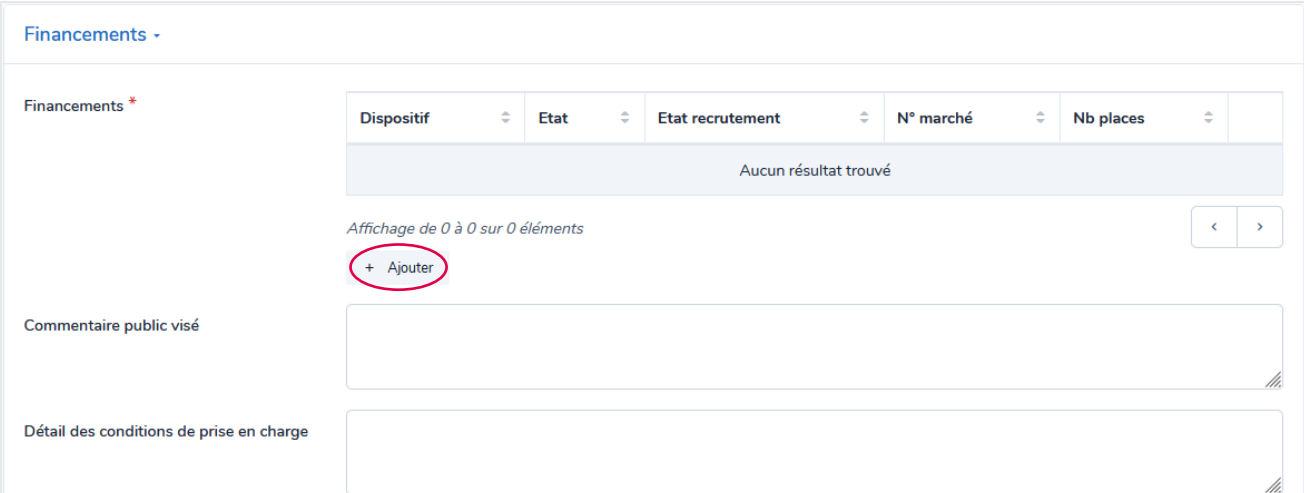

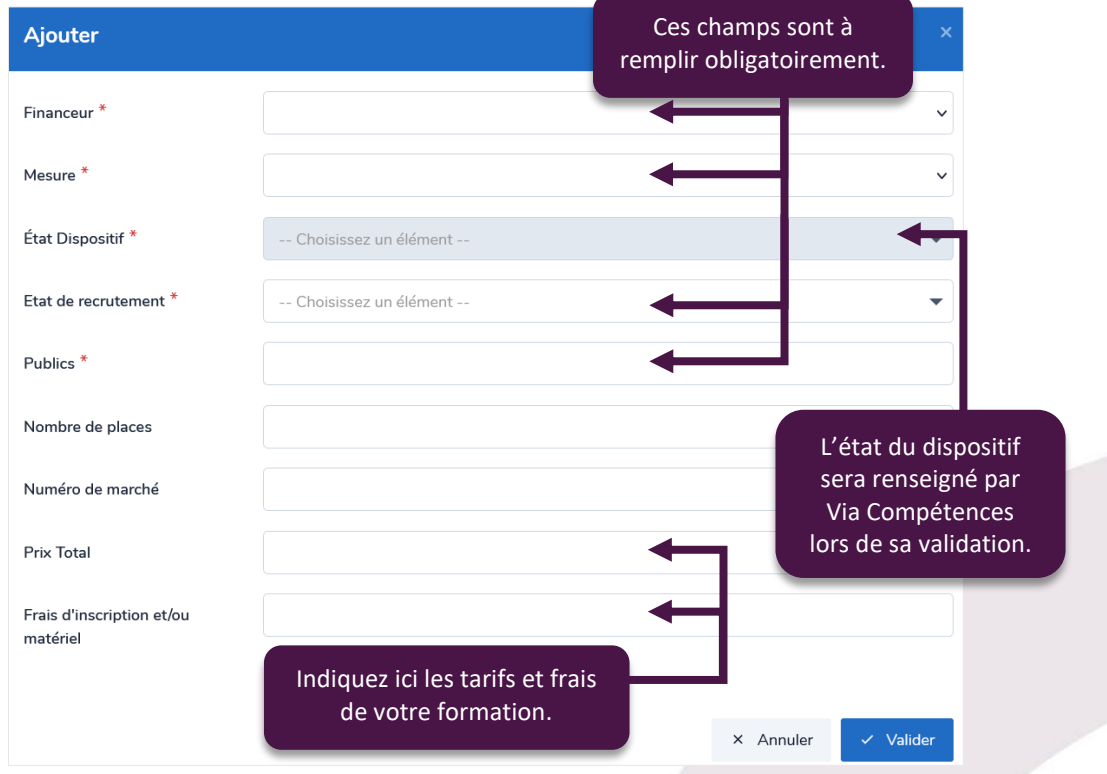

**A noter** : dans le cas d'une session multi-financée, les tarifs inscrits sous chaque financement apparaîtront dans les catalogues comme **additionnés**. Par exemple, si le tarif « 500 euros » est renseigné dans les deux financements d'une session, le prix final affiché sera de 1 000 euros.

Ainsi, nous vous invitons à indiquer le tarif de la session sous un seul financement.

Certains financements sont visibles dans OFeli mais ne sont **pas sélectionnables** par les organismes de formation. En effet, certains dispositifs font l'objet d'imports automatiques, comme les formations collectives financées par la Région par exemple. D'autres sont réservés à des formations saisies directement en base par l'équipe de Via Compétences à la demande de nos partenaires.

Vous trouverez ci-après la liste des financements que vous pourrez sélectionner ainsi que leur explication.

#### Financements non conventionnés :

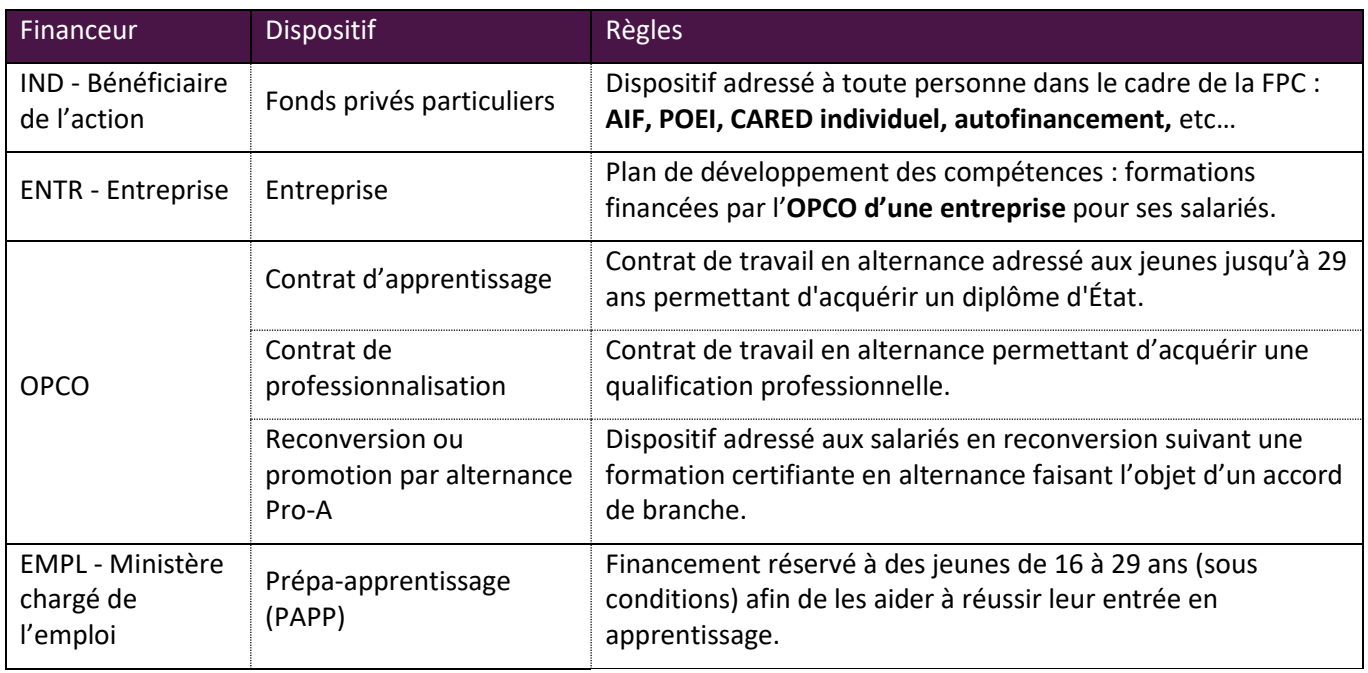

## Financements conventionnés :

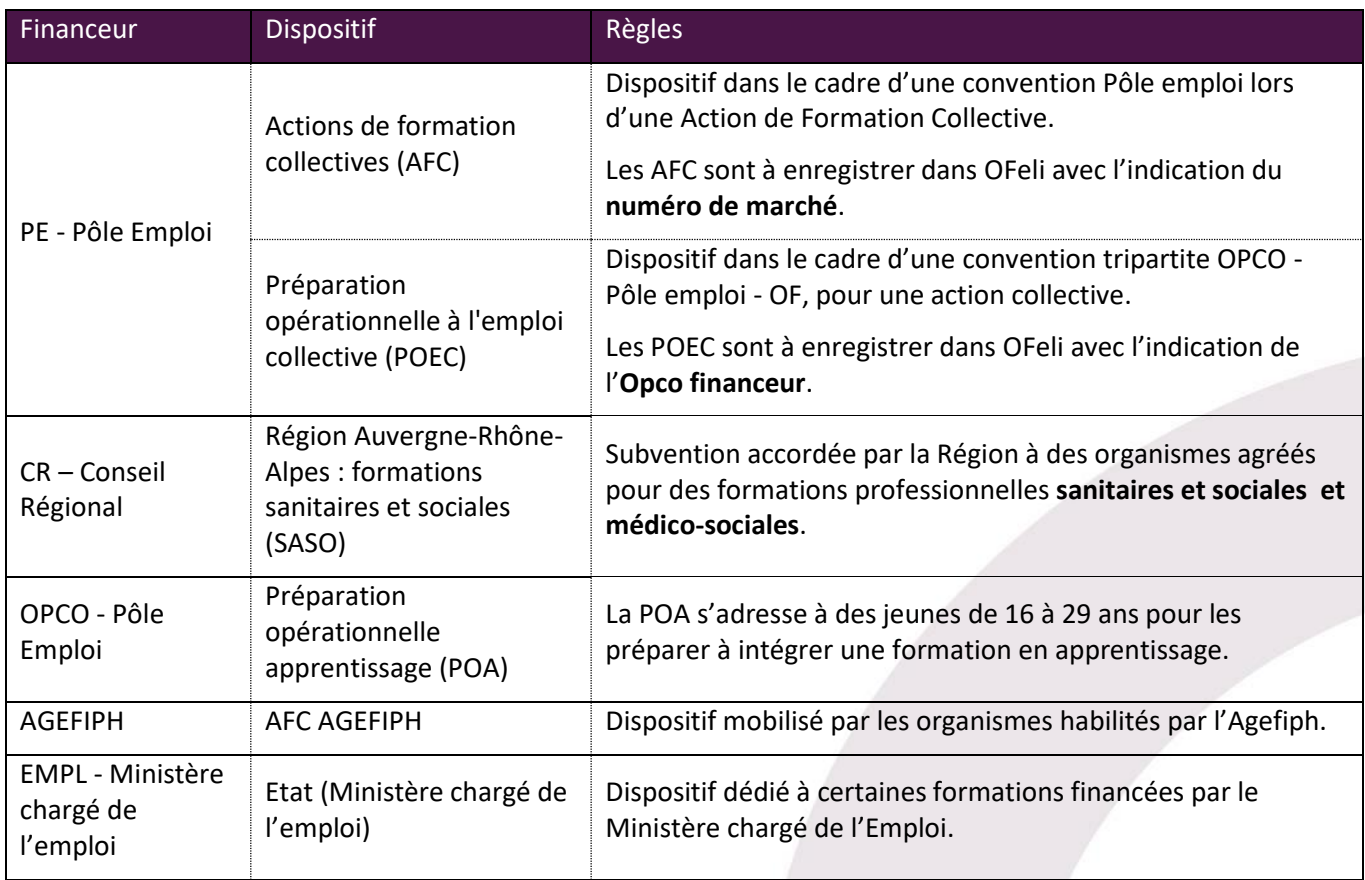

Si vous souhaitez saisir des formations collectives conventionnées et financées par le **Conseil Régional** :

Les formations du Conseil Régional programmation « Innover pour l'emploi », « Former pour l'emploi » ou « Pacte Région pour l'emploi collectif » (ex-CARED) sont à saisir dans les **applicatifs du Conseil régional**. Elles ne font que « transiter » dans OFeli pour être transmises à Pôle emploi. Aussi, toute création, modification ou actualisation doit se faire dans les applicatifs du Conseil Régional.

Si vous souhaitez saisir de la **formation initiale** dans OFeli :

La formation initiale en voie scolaire nous est transmise par import de l'**Onisep**, elle ne doit donc pas être saisie dans OFeli. Pour son référencement, nous vous invitons à vous rapprocher de votre correspondant Onisep.

### <span id="page-11-0"></span>**3. Cycles de l'alternance**

L'onglet « Cycles de l'alternance » est à renseigner obligatoirement (et uniquement) pour les sessions en **apprentisssage**. Pour chaque année accessible en apprentissage, cliquez sur « **Ajouter** ».

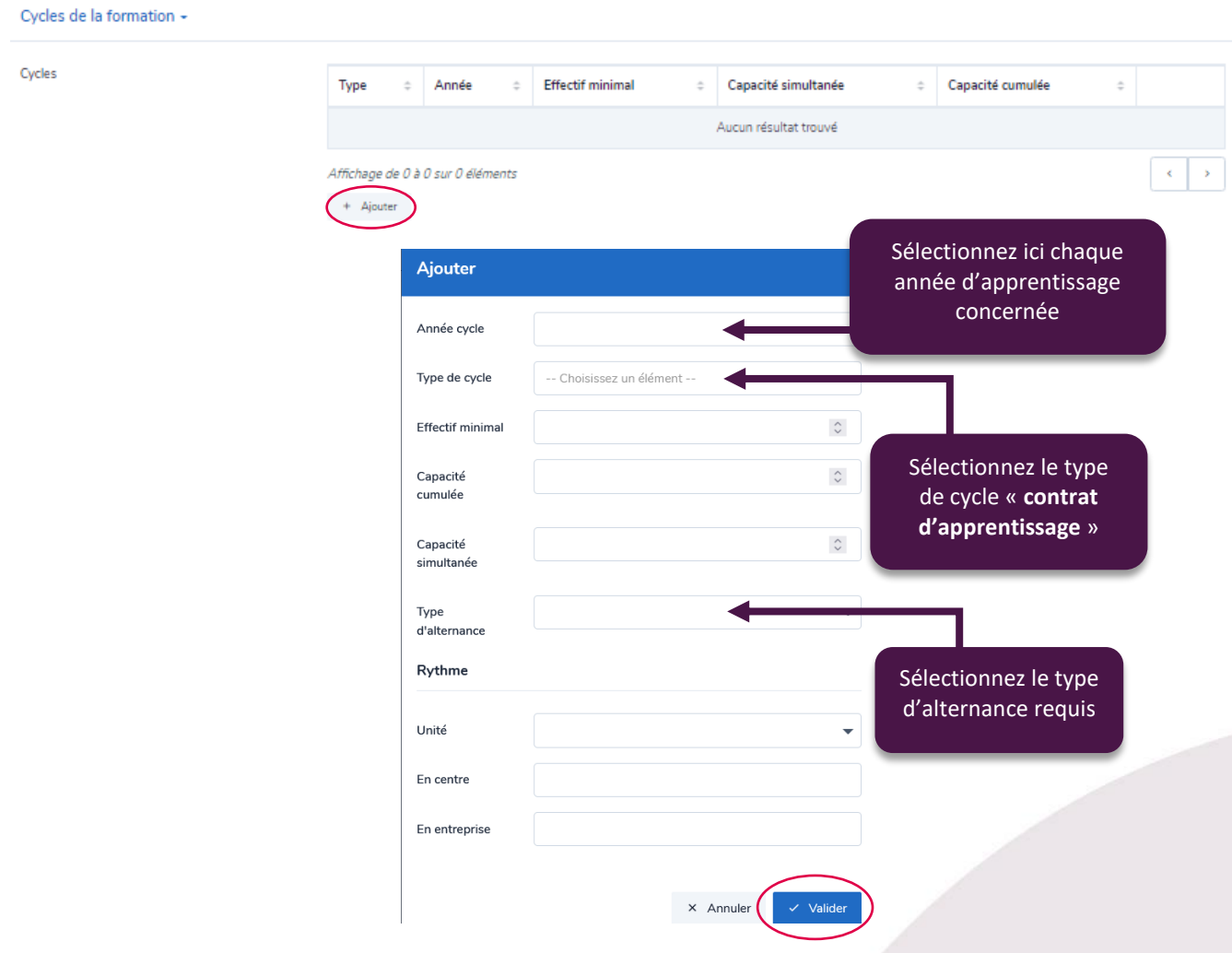

## • Effectifs et capacités :

**Effectif minimal** : nombre d'apprenants requis pour que la session de formation débute.

**Capacité simultanée** : le nombre maximal d'apprenants accueillis sur la session de manière simultanée (en même temps). Par exemple : sur un plateau technique de couture, 12 machines à coudre peuvent déterminer un accueil simultané de 12 apprenants.

**Capacité cumulée** : la nombre total d'apprenants qui pourront être formés sur cette session. Cette notion est distincte de la capacité simultanée lorsque des entrées en formation sont personnalisables.

## • Rythme de l'alternance :

Le **rythme de l'alternance** peut être détaillé en utilisant trois informations : l'unité de temps du cycle, le temps passé en entreprise ainsi que le temps passé en centre.

Prenons l'exemple d'une alternance organisée sur un rythme d'une semaine en centre et deux semaines en entreprise. L'unité du rythme est donc « hebdomadaire », l'unité entreprise est 2 et l'unité centre est 1.

Si une alternance est organisée sur un rythme à la demi-journée, le matin en centre et l'après-midi en entreprise, l'unité du rythme est donc « horaire », l'unité entreprise est 4 et l'unité centre est 4.

Lorsque vous avez renseigné les différents champs, cliquez sur « **Valider** ».

### <span id="page-12-0"></span>**4. Blocs de compétences**

Lorsqu'une formation est certifiante, il est possible de ne sélectionner qu'**une partie de la certification** dans une session. Il s'agira donc de sélectionner le ou les blocs de compétences concernés en cliquant sur « **Ajouter** » dans l'onglet dédié.

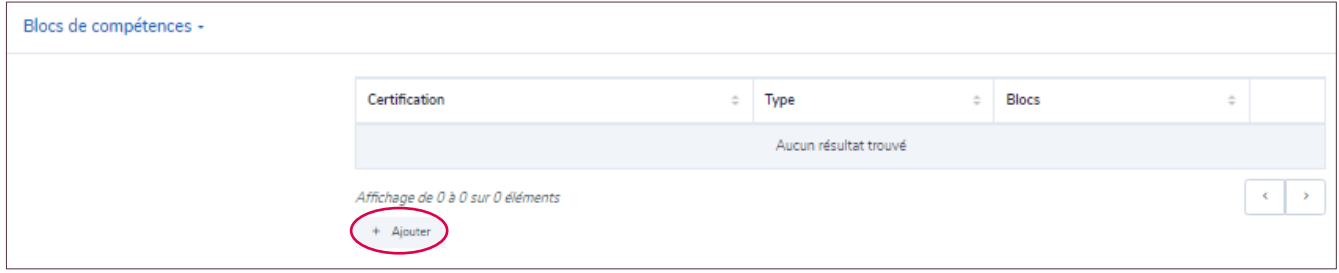

La certification sélectionnée comme « principale » lors de votre création est proposée en premier. Vous pouvez en sélectionner une autre dans le menu déroulant.

Si vous avez créé une formation avec plusieurs certifications, vous devrez répéter cette opération pour **toutes** 

#### **les certifications liées**.

Sélectionnez ensuite le type de validation : « **Partielle** », « **Totale** » ou « **Mixte** ». Si la validation est totale, tous les blocs seront automatiquement sélectionnés. Si la validation est partielle, sélectionnez le ou les blocs concernés.

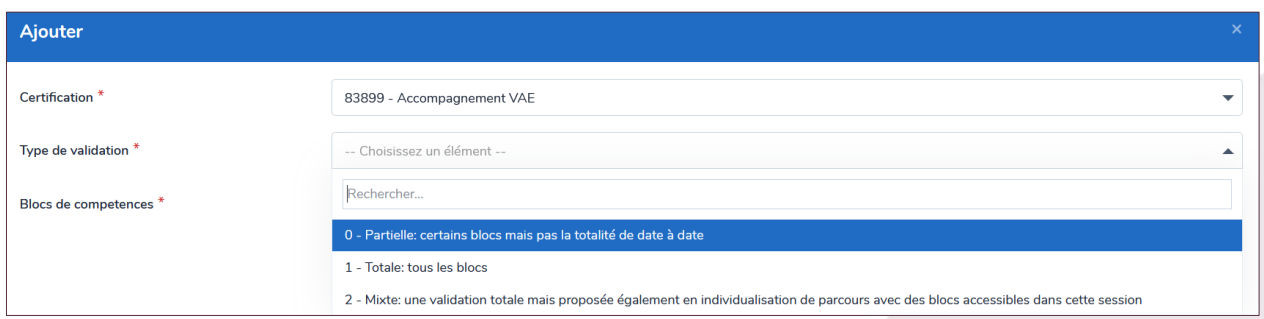

### <span id="page-12-1"></span>**5. Modalités et durées de la session**

Dans l'onglet « Modalités de la session », le champ « **Rythmes** » **est obligatoire**. Toutefois, nous vous recommandons de renseigner tous les champs de la façon la plus complète possible. En effet, ces derniers apparaissent dans les différents moteurs de recherche alimentés par OFeli. Par conséquent, votre référencement sera amélioré et les apprenants seront renseignés au mieux. Ainsi, nous vous recommandons de renseigner les pré-requis, les types de parcours et les rythmes.

Durées :

La durée en centre correspond au nombre d'heures en face à face pédagogique (que ce soit en inter ou en intraentreprise). La durée en entreprise correspond au nombre d'heures en situation de travail (stage, immersion…). Le champ **« durée totale » est obligatoire**. Il correspond à la somme automatique des heures en centre et entreprise.

Page 13 sur 23

### Modalités pédagogiques :

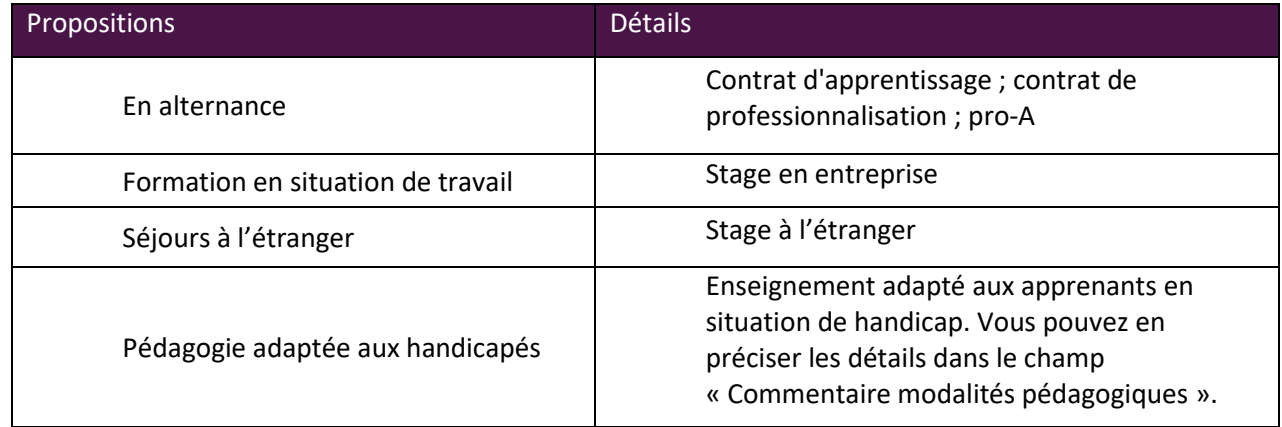

#### Equipements :

Ce champ est dédié aux formations en **contrat d'apprentissage**. Il vous permet, le cas échéant, d'indiquer le matériel que les apprenants devront se procurer pour pouvoir suivre la formation. Ce champ est obligatoire dans le cas où un équipement est effectivement à prévoir.

## <span id="page-13-0"></span>**6. Organisation de l'inscription et modalités de recrutement**

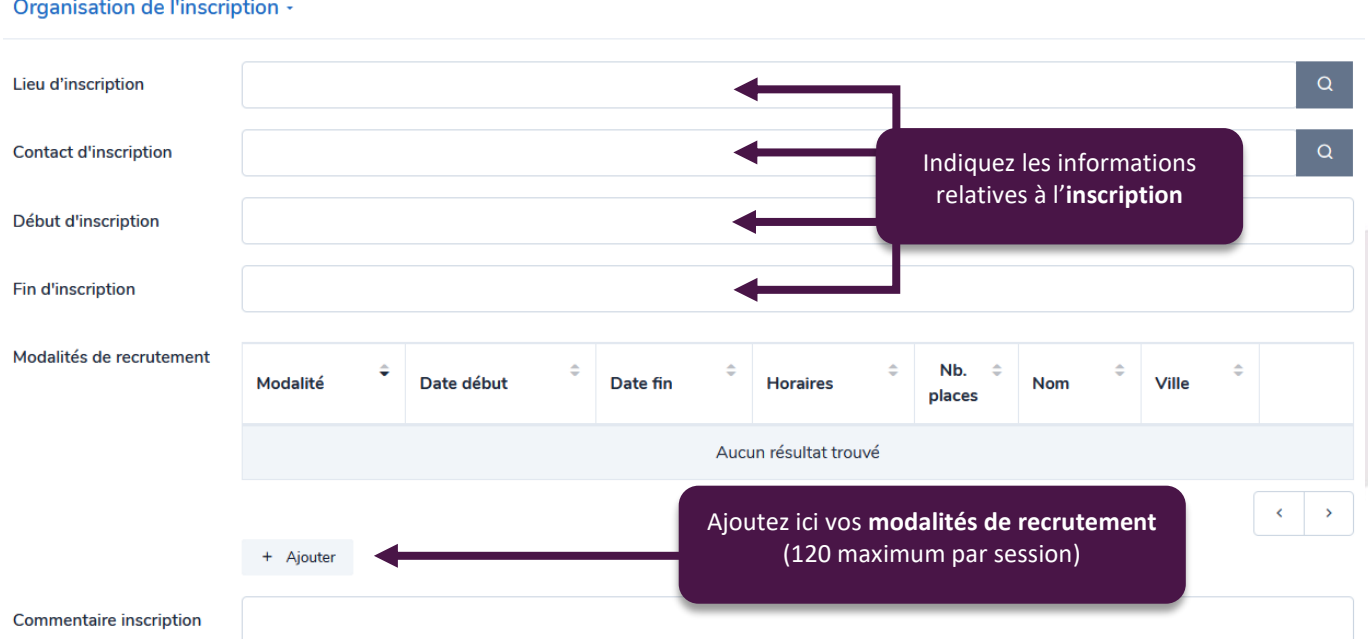

Il existe plusieurs modalités de recrutement :

**Les modalités informatives** : information inconnue, visite médicale, recrutement par simulation, concours,

dossier, tests pratiques, sur prescription, épreuves écrites, épreuves orales et aucune sélection. Elles ont pour but d'être **affichées** sur les différents moteurs de recherche afin d'informer les apprenants.

 **Les modalités de prescription** : inscription sur candidature, entretien ou RDV individuel et information collective.

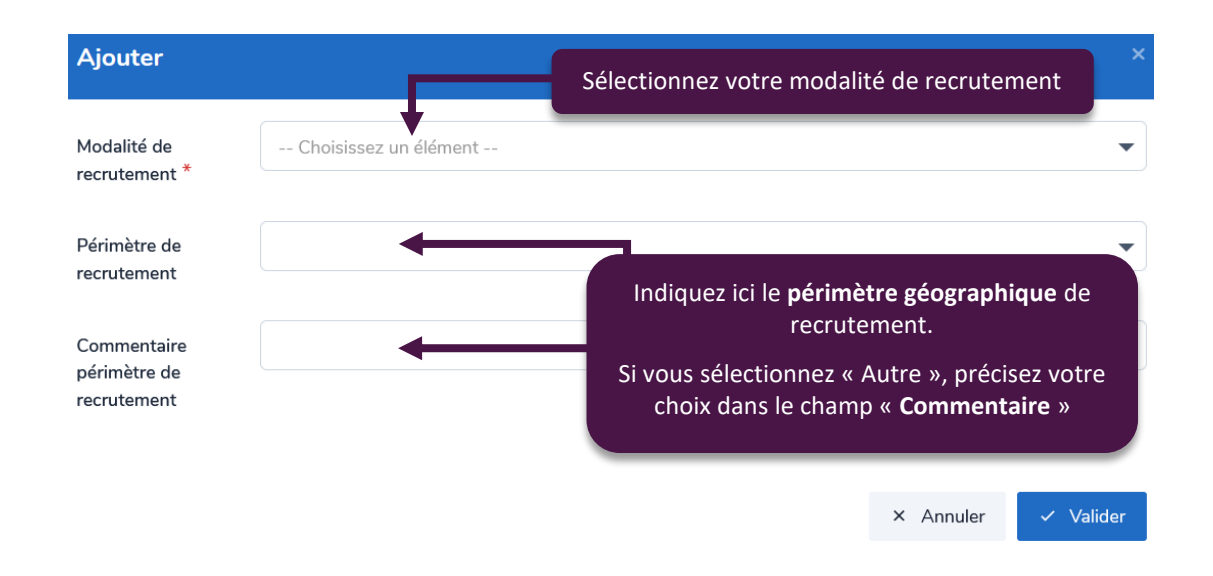

Pour les trois modalités de **prescription**, les règles suivantes sont à respecter obligatoirement :

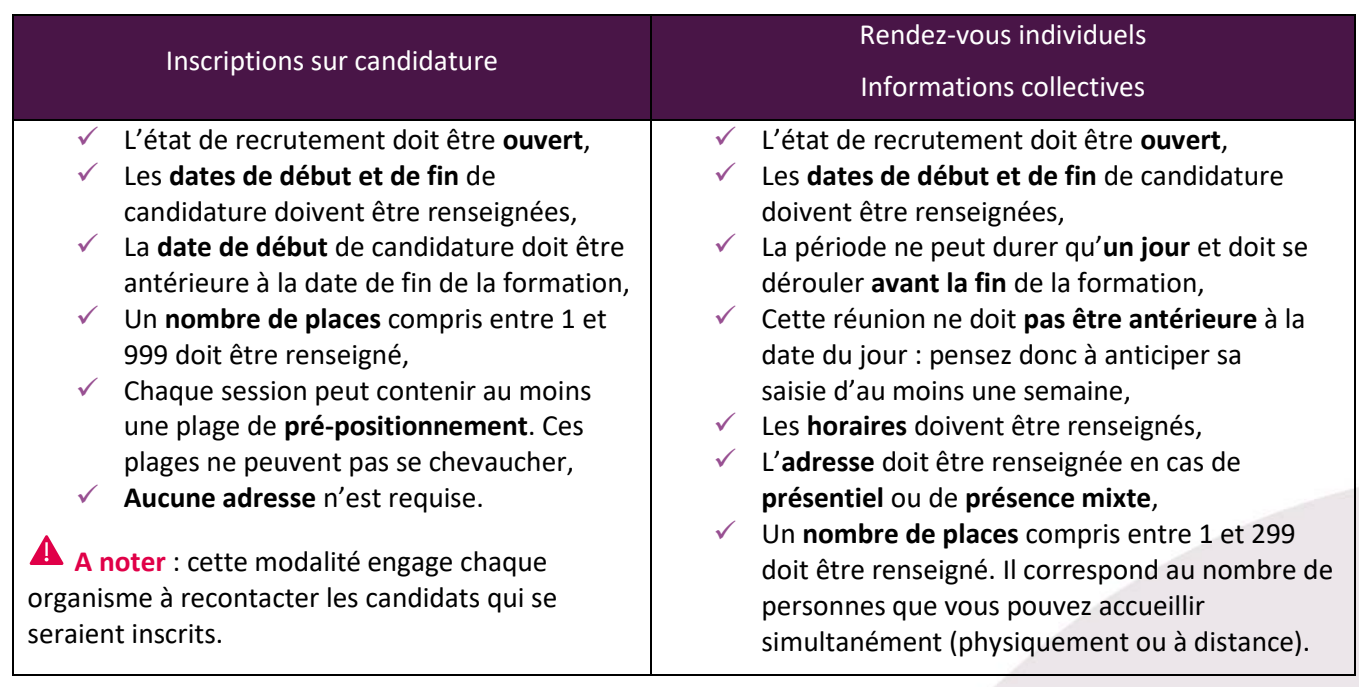

- ➢ Une fois toutes les informations renseignées, n'oubliez pas de cliquer en haut à droite sur « Sauvegarder le brouillon ». Vous serez alors dirigés à nouveau sur la fiche action.
- ➢ **Si vous souhaitez saisir plusieurs sessions à la fois sur cette fiche**, vous pouvez alors répéter l'opération autant de fois que nécessaire avant de soumettre pour validation.
- ➢ Si votre saisie est terminée, vous pouvez cliquer sur « **Soumettre pour validation** » dans la fiche action. Cette action transmet à Via Compétences votre demande de modification pour vérification et validation.

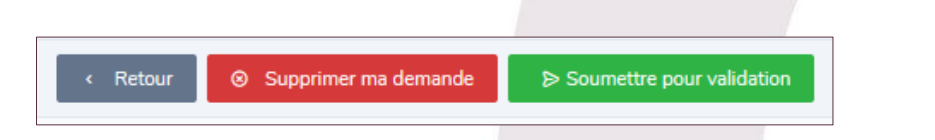

Une formation « soumise pour validation » ne sera **pas modifiable** tant qu'elle ne sera pas validée par nos services. Veillez bien à finaliser la saisie de toutes vos sessions avant d'envoyer votre demande !

En cas d'erreur de votre part, vous pouvez cliquer sur « **Supprimer ma demande** ».

En cas d'**erreur** sur la fiche action ou sur la fiche session, vous verrez le message suivant en haut :

© Des erreurs ont été détectées sur la fiche formation !

Les sessions invalides apparaîtront avec un panneau « Attention » et les champs concernés seront alors surlignés en rouge. Il vous sera **obligatoire** de corriger cette session pour soumettre votre demande.

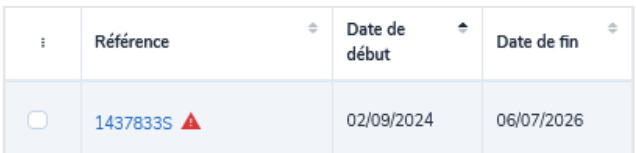

Un encadré orange apparaîtra en bas à droite de votre page. Vous pourrez alors cliquer sur « **Voir les erreurs** ».

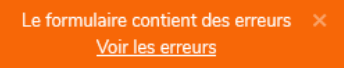

Les champs incorrects seront alors mentionnés en haut de la page.

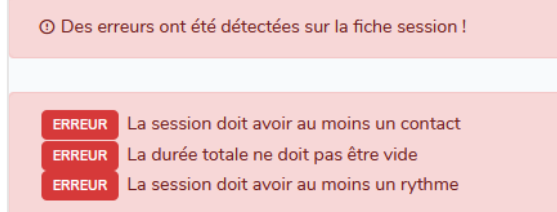

## <span id="page-15-0"></span>**VI. Modifier des formations ou des sessions**

Pour modifier une formation existante afin de lui ajouter de nouvelles sessions, ou simplement modifier ses informations, il faudra tout d'abord la rechercher dans l'onglet « Formations » disponible dans le bandeau latéral à droite. En cas de besoin, vous pouvez vous référer à la [partie II](#page-16-0) dédiée à la recherche des formations.

Pour ouvrir une formation, il suffit de cliquer sur sa **référence**. Vous aurez alors accès à sa fiche en totalité, avec toutes ses sessions existantes publiées ou périmées.

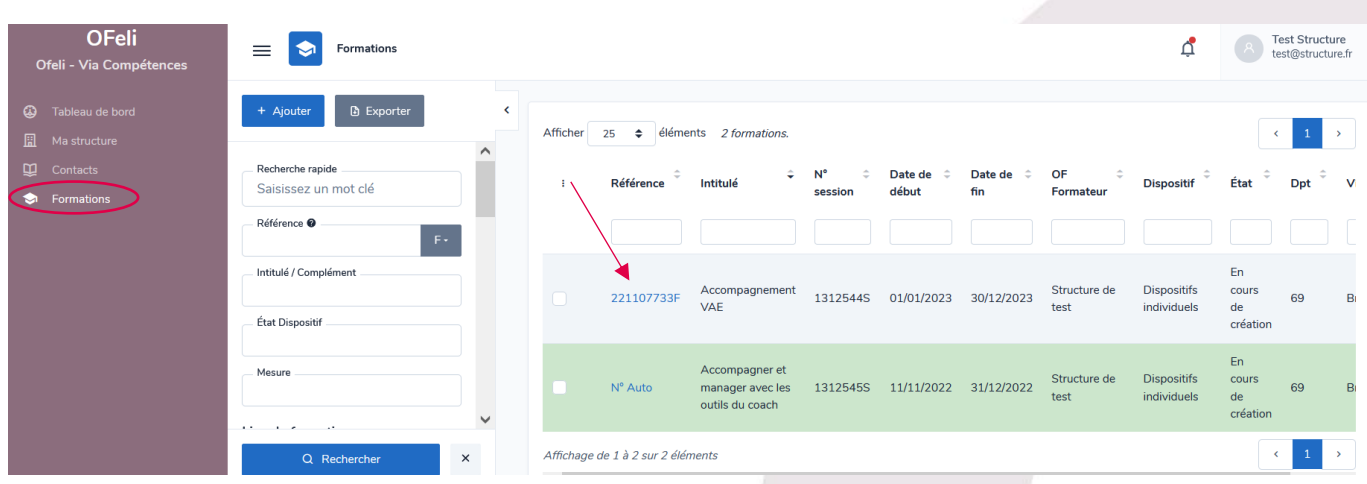

### <span id="page-16-0"></span>**1. Demander la modification d'une formation**

Lorsque vous aurez ouvert la fiche action de formation, vous n'aurez qu'un accès en **lecture**. Pour la modifier, il est obligatoire de cliquer sur le bouton « **Demande de modification** » disponible en haut à droite.

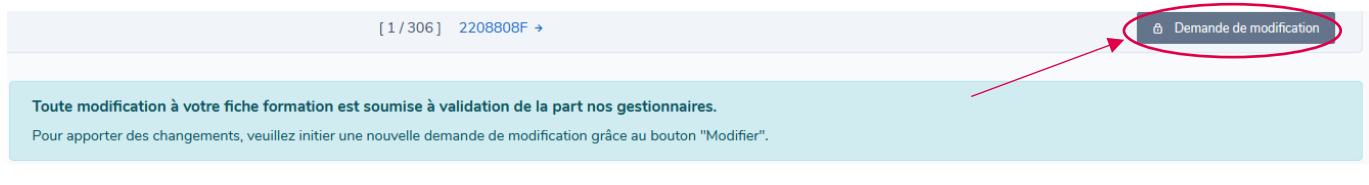

La modification d'une formation s'effectue ensuite de la même manière qu'une création. Vous pourrez modifier certains champs si nécessaire ou créer de nouvelles sessions.

## **Attention à ne pas écraser les données de l'action de formation !**

En cas de **changement de référentiel** (diplôme remplacé ou nouveau contenu), il convient de créer une nouvelle action de formation. En effet, toute modification sur une action de formation aura des impacts sur toutes les sessions qui lui sont associées. Ainsi, pour ne pas perturber les éventuels conventionnements et financements, il est **obligatoire** de créer une nouvelle fiche sans modifier l'existant.

## <span id="page-16-1"></span>**2. Demander la modification d'une session**

Pour ouvrir une session existante afin de la mettre à jour, est nécessaire de cliquer sur le bouton « **Demande de modification** » disponible en haut à droite.

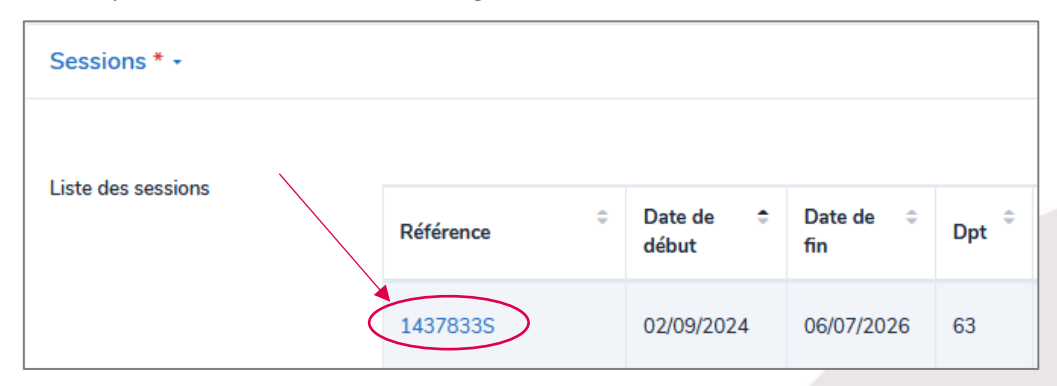

Ensuite, il suffit de cliquer sur sa référence dans l'onglet « Sessions ».

## **Attention à ne pas écraser les sessions existantes !**

**Corriger une session** est accepté si la session a effectivement évolué (dates décalées, modalités ajustées, etc.). Si vous souhaitez proposer une nouvelle session de formation, il convient d'en **créer une** nouvelle et non d'en modifier une précédente, même si elle est terminée.

### <span id="page-16-2"></span>**3. Dupliquer des sessions**

Vous avez la possibilité de dupliquer une session pour éviter de resaisir toutes les informations que vous avez déjà renseignées. Pour cela, il est nécessaire d'être en mode « modification ». Ainsi, si vous ne l'avez pas encore fait, cliquez sur le bouton « **Demande de modification** » disponible en haut à droite.

 $\triangleright$  Utilisez la duplication de session en cliquant sur l'icône  $\Box$  en bout de ligne de la session (pour trouver cette icône, n'hésitez pas à faire glisser la molette horizontale si votre écran est petit).

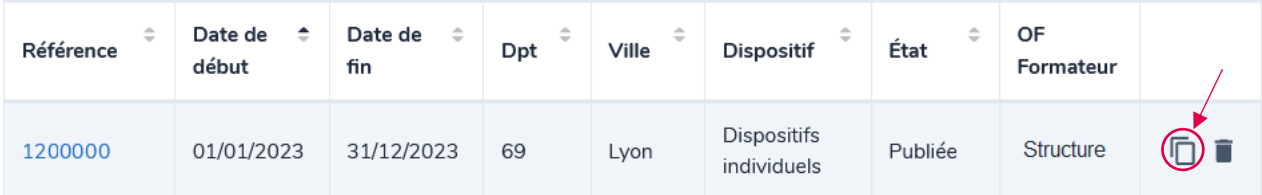

➢ Il vous sera alors demandé si vous voulez vraiment dupliquer l'élément. Cliquez sur « **Confirmer** ».

Fiche session dupliquée. Pensez à modifier les données dates, lieux, infos collectives...

Vous accédez ainsi à une copie de la session, il vous suffit ensuite de modifier les données, notamment les dates de cette nouvelle session. Vous pouvez ainsi saisir toute votre programmation.

### <span id="page-17-0"></span>**4. Brouillons**

Dès lors que vous cliquez sur « demande de modification » sur une formation existante, si vous quittez la page sans « Soumettre pour validation », un **brouillon est automatiquement enregistré**. Il sera conservé quelques jours. Ainsi, dans le cas où vous souhaiteriez conserver vos modifications sans les envoyer, vous pouvez simplement quitter la page. Vous pourrez alors revenir travailler plus tard sur la fiche.

Une icône orange visible dans la liste de vos formations vous prévient qu'un brouillon existe pour la fiche en question :

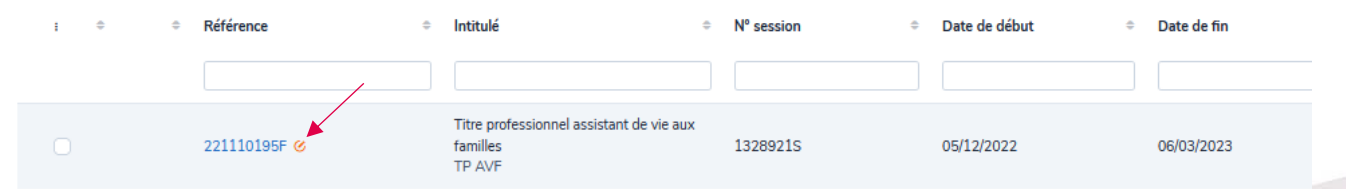

Il suffit de cliquer sur la référence de la formation pour ouvrir la fiche. Enfin, cliquez sur « voir ma demande ». Cela ouvrira le brouillon préalablement enregistré et vous fera entrer en mode « éditeur ». Vous pourrez alors procéder à toutes les modifications souhaitées.

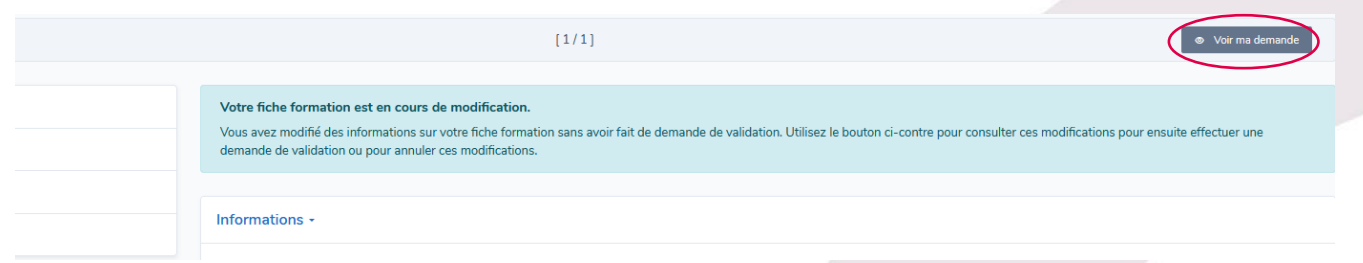

 Vous avez fini votre saisie pour cette action de formation, n'oubliez pas de sauvegarder en cliquant sur « **Sauvegarder le brouillon** » en haut à droite de votre écran puis sur « **Soumettre pour validation** ».

<sup>E</sup>n cas d'erreur sur la fiche action ou sur la fiche session, vous verrez le message suivant en bas à droite : yjdj

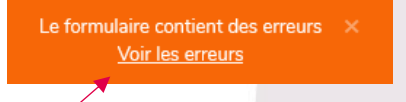

Page 18 sur 23 Vous pouvez alors cliquer sur « **Voir les erreurs** ». Les champs incorrects seront alors surlignés en rouge.

## <span id="page-18-0"></span>**5. Supprimer des sessions**

Après avoir cliqué en haut à droite sur « Demande de modification », vous pouvez demander la suppression d'une session **dans le cas où elle aurait été annulée**. En effet, les sessions simplement terminées ne doivent pas être supprimées. Elles ne sont plus envoyées aux différents catalogues mais sont nécessaires pour des raisons techniques et statistiques.

Pour cela, cliquez sur l'icône  $\blacksquare$  et indiquez un motif d'archivage avant de « Sauvegarder » et de « Soumettre pour validation ».

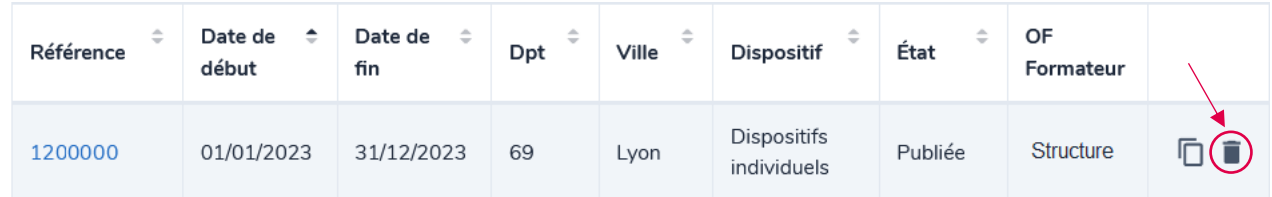

## <span id="page-18-1"></span>**VII. Exporter des données**

Exporter des données d'OFeli au format Lheo ou au format Excel est désormais possible.

### ➢ **Lhéo c'est quoi ?**

Lheo (Langage Harmonisé d'Echange sur l'Offre) est une norme informatique XML qui permet de décrire de manière structurée un flux d'offre de formations. Ce langage a été conçu afin d'échanger des données sur l'offre de formation entre les systèmes d'informations des différents acteurs du champ de la formation professionnelle : organismes de formation, financeurs, diffuseurs. En adoptant un langage commun, les offres sont présentées de manière homogène et sont ainsi plus facilement comparables par le grand public et par les professionnels de l'orientation. Pour en savoir plus [: http://lheo.gouv.fr/](http://lheo.gouv.fr/)

Pour exporter des formations, vous devez d'abord définir le périmètre que vous souhaitez exporter. Pour cela, vous pouvez rechercher les formations souhaitées et les filtrer. Vous pouvez y accéder depuis votre tableau de bord ou depuis l'onglet « Formations » disponible dans le tableau latéral gauche.

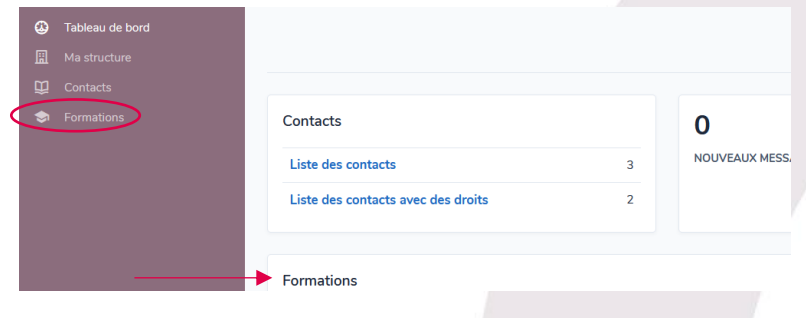

Deux possibilités :

- ➢ Export de l'ensemble des formations : cliquez sur « **Exporter** »
- ➢ Export d'une sélection de formations : filtrez les formations ou cochez chaque formation à exporter. Puis cliquez sur « **Exporter** ».

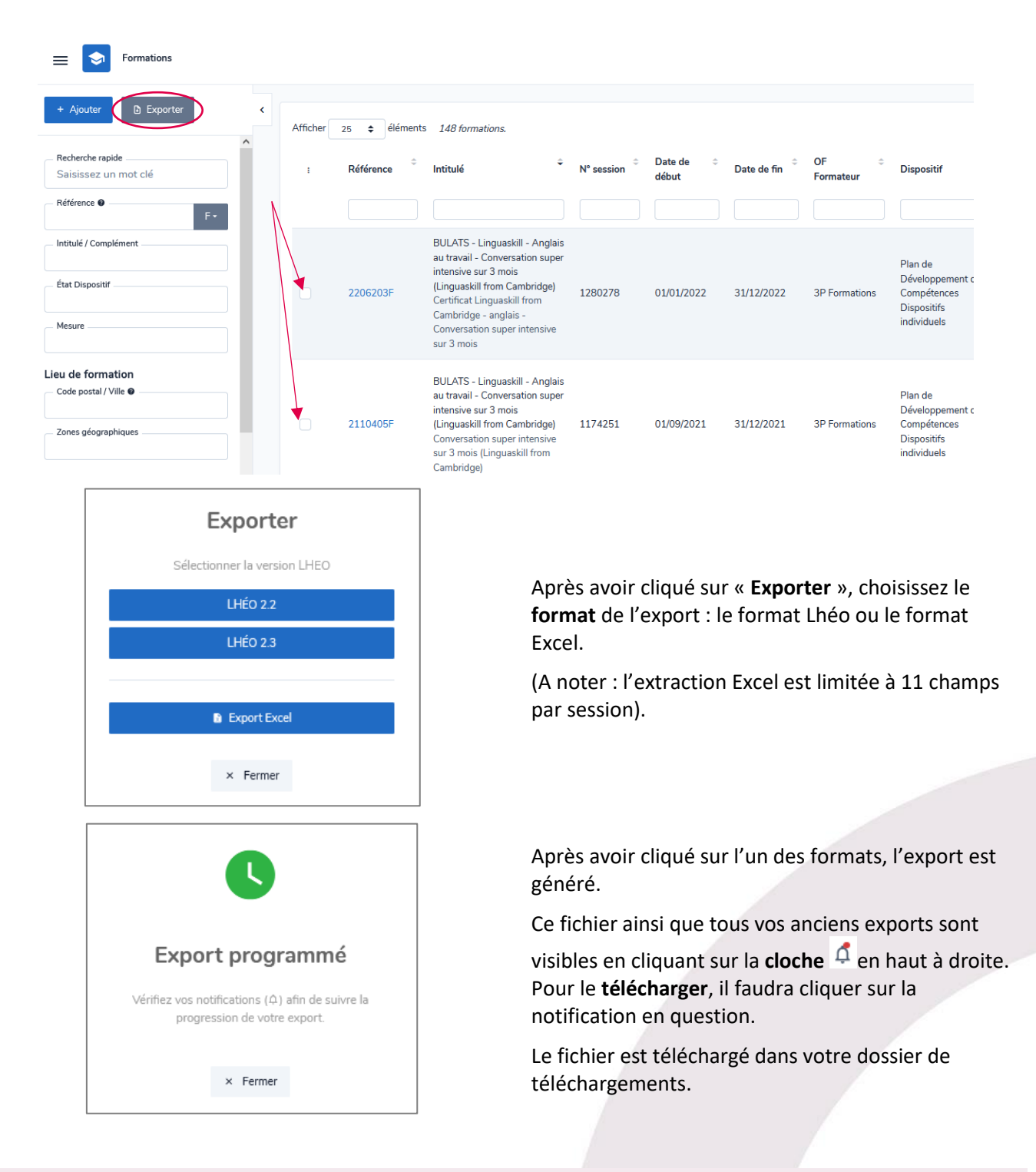

Pour continuer votre saisie, retrouvez les différents **guides de saisie OFeli** sur le site *[Via Compétences,](https://www.via-competences.fr/pro/formation/l-offre-regionale/ofeli-referencer-son-offre-de-formation/)  [rubrique Référencer son offre de formation.](https://www.via-competences.fr/pro/formation/l-offre-regionale/ofeli-referencer-son-offre-de-formation/)*

**Besoin d'aide ?** Contactez le service Offre de formation : *[formation@via-competences.fr](mailto:formation@via-competences.fr) ou 04 73 31 82 49.*

## <span id="page-20-0"></span>**VIII.Glossaire**

**Action de formation** : Composition générale d'une formation. Il s'agit du contenu qui sera proposé lors de chaque session.

**Certification** : Diplôme reconnu en France et délivré par l'Etat.

**CertifInfo** : Référentiel national de certifications, co-produit par le Réseau des Carif-Oref et l'Onisep.

**France Compétences** : Autorité nationale unique de régulation et de financement de la formation professionnelle et de l'apprentissage.

**Habilitation** : Certificat, enregistré au Répertoire Spécifique, attestant l'aptitude d'une personne à exercer un métier. Elle permet d'exercer légalement une activité en toute sécurité. Elle est validée à l'issue d'une formation (théorique et pratique) et par une évaluation individuelle des acquis.

**Formation initiale** : Formation en voie scolaire, accessible aux élèves et aux étudiants. Ce dispositif étant automatiquement importé de l'Onisep, il n'est pas possible de le saisir directement dans OFeli.

**Répertoire spécifique (RS)** : Répertoire établi par France Compétences sur lequel sont enregistrées les certifications et habilitations correspondant à des compétences professionnelles complémentaires aux certifications professionnelles.

**Répertoire national des certifications professionnelles (RNCP)** : Répertoire établi par France Compétences recensant tous les diplômes reconnus en France et délivrés par l'État.

**Session de formation** : Période pendant laquelle une action de formation est organisée dans un centre de formation ou dans une entreprise et regroupant généralement plusieurs participants en simultané.

## <span id="page-21-0"></span>**IX. OFeli : gestion de vos données personnelles**

Afin que vous puissiez vous inscrire et accéder à OFeli, nous devons recueillir et stocker des données à caractère personnel concernant la personne déclarée « référent » OFeli dans votre structure ainsi que de toute personne habilitée par votre structure pour les saisies dans OFeli.

### **Type de données collectées**

Données que vous renseignez : les informations que vous nous communiquez lors de la création de votre compte ou lorsque nous créons un compte pour vous : votre nom, prénom, email et tout autre champ de profil que vous avez pu compléter.

Données collectées automatiquement : nous enregistrons des données d'utilisation lorsque vous accédez à OFeli (ou l'utilisez d'une quelconque manière). Nous utilisons notamment des identifiants de connexion et des cookies ainsi que votre adresse IP pour vous identifier et pour enregistrer votre activité (auteur des mises à jour, …). Nous sommes également susceptibles de collecter des données techniques sur votre connexion internet, votre navigateur et vos appareils

## **Responsable du traitement, finalité, base légale et destinataire de vos données**

Via Compétences, SIRET 130 023 328 00037, ayant son siège social à l'Hôtel de Région, 59 Bd Léon Jouhaux à Clermont-Ferrand est le responsable du traitement des données collectées dans le cadre de votre utilisation du service OFeli.

La base légale du traitement de vos données :

- relève d'une **mission d'intérêt public** dans le cadre du décret n°2021-792 du 22 juin 2021 relatif aux missions des CARIF OREF
- repose sur **le consentement de la personne** qui fait la démarche de s'inscrire en tant que contributeur

Via Compétences ne communique vos données à caractère personnel qu'à des destinataires habilités et déterminés et se conforme aux dispositions de la règlementation applicable. En particulier, les données collectées sont accessibles à nos prestataires de services agissant en qualité de sous-traitants pour exécuter des prestations relatives aux services et aux applications informatiques liées à l'offre de formation (notamment des services d'hébergement, de stockage, d'analyses, de traitement de données, de routage, de gestion de bases de données, de conception d'applicatifs de diffusion de données…).

Ces prestataires tiers, qui n'agissent que sur instruction de Via Compétences, n'auront accès à vos données à caractère personnel que pour exécuter les finalités poursuivies au moment de la collecte des dites données et seront tenus aux mêmes obligations de sécurité et de confidentialité que Via Compétences.

### **Utilisation de vos données**

Vos données sont utilisées pour vous permettre d'accéder à OFeli.

Elles sont également utilisées pour permettre à Via Compétences de vous communiquer :

• des informations relatives à la gestion de votre compte et de vos formations ainsi qu'à la mise à jour de fonctionnalités sur OFeli ou les modalités de gestion de l'offre de formation par Via Compétences ou ses partenaires: ces informations étant obligatoires pour la gestion de votre compte et de votre offre de formation, vous ne pourrez pas vous désabonner de ces envois sauf suppression de votre compte

• des informations relatives à la réglementation ou à l'actualité formation en Auvergne-Rhône-Alpes. A chaque envoi, un lien de désinscription vous permettra de suspendre ces envois.

Les informations recueillies sur OFeli peuvent également faire l'objet :

- d'extractions à des fins statistiques et d'information.
- d 'une diffusion dans les conditions prévues ci-dessous.

Diffusion de vos données : les informations recueillies sur OFeli (descriptifs des organismes de formation et des actions de formation) sont destinées à mettre en valeur et communiquer sur l'offre de formation disponible en région Auvergne-Rhône-Alpes. À ce titre, les informations relatives à vos contacts et présentes sur la description de vos actions de formation sont mises à disposition des professionnels emploi-formation, du grand public et des partenaires, institutionnels et privés, de Via Compétences notamment par leur diffusion :

directement sur les sites [https://reseau.intercariforef.org/;](https://reseau.intercariforef.org/) [https://www.via-competences.fr/;](https://www.via-competences.fr/) <https://www.coteformations.fr/>

sur tous les systèmes gérant, à titre principal ou secondaire, des informations relatives à la formation. L'utilisation des données issues d'OFeli par ces systèmes tiers est effectuée sous leur entière responsabilité. Par conséquent, Via Compétences ne peut être tenu responsable de cette utilisation, tant totale que partielle.

A l'exception des échanges mentionnés ci-dessus, Via Compétences ne partagent pas vos données avec ses partenaires institutionnels ou privés.

#### **DUREE DE CONSERVATION**

Vos données (informations de profil, publications et échanges…) sont conservées tant que vous êtes un membre « actif » et pendant une durée de 5 ans à compter de votre dernière activité.

#### **SECURITE DES DONNEES**

Via Compétences met en œuvre des mesures adaptées à la nature des données traitées afin de garantir leur intégrité, leur confidentialité ainsi que leur disponibilité.

Via Compétences exige également de ses sous-traitants qu'ils présentent des garanties appropriées pour assurer la sécurité et la confidentialité des données personnelles.

L'accès au mot de passe protégé et/ou à des parties sécurisées sont réservés aux utilisateurs de Via Compétences et à ses prestataires dûment autorisés.

#### **EXERCICE DE VOS DROITS**

Conformément à la législation applicable en matière de protection des données à caractère personnel, vous disposez d'un certain nombre de droits concernant la collecte et le traitement de vos données à caractère personnel. Vous pouvez consulter ces droits sur [https://www.cnil.fr/fr/les-droits-pour-maitriser-vos-donnees](https://www.cnil.fr/fr/les-droits-pour-maitriser-vos-donnees-personnelles)[personnelles.](https://www.cnil.fr/fr/les-droits-pour-maitriser-vos-donnees-personnelles)

Pour exercer ces droits ou pour toute demande d'information relative à cette Politique de protection des données à caractère personnel, nous vous invitons à effectuer votre demande par mail à le DPO de Via Compétences par mail : [donnees.personnelles@via-competences.fr](mailto:donnees.personnelles@via-competences.fr)

Si vous estimez, après nous avoir contactés, que vos droits sur vos données personnelles ne sont pas respectés, vous pouvez adresser une réclamation à la [CNIL.](https://www.cnil.fr/fr/la-cnil-rend-son-avis-sur-les-conditions-de-mise-en-oeuvre-de-lapplication-stopcovid)